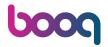

i Click on Display Orientation.

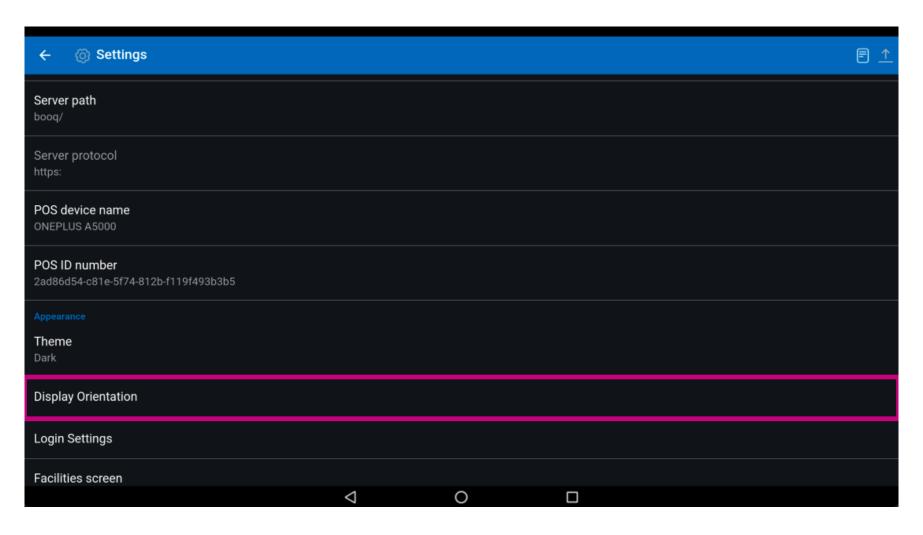

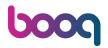

Click on Auto to select it. Note: this is the default setting. Once activated the circle next to the selection turns blue.

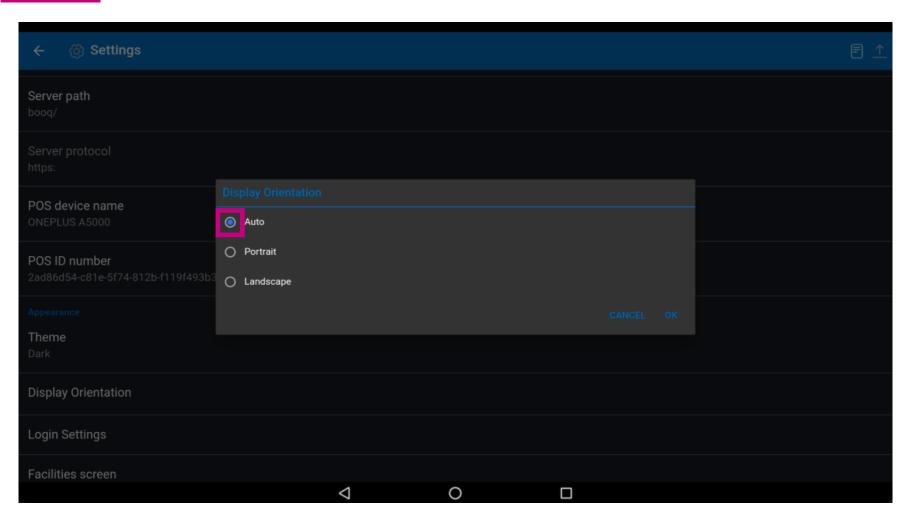

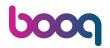

(i) Click on Portrait to select it. Note: Once activated the circle next to the selection turns blue.

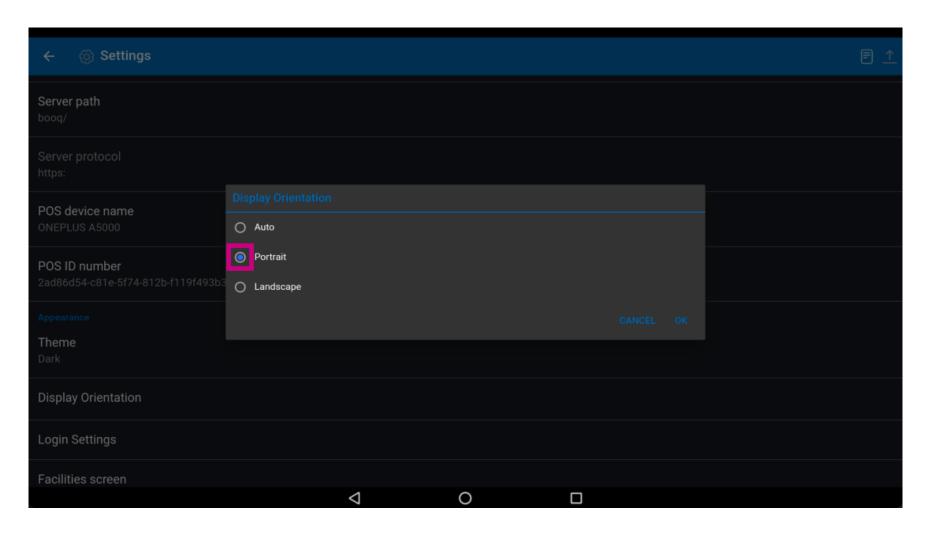

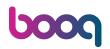

(i) Click on Landscape to select it. Note: Once activated the circle next to the selection turns blue.

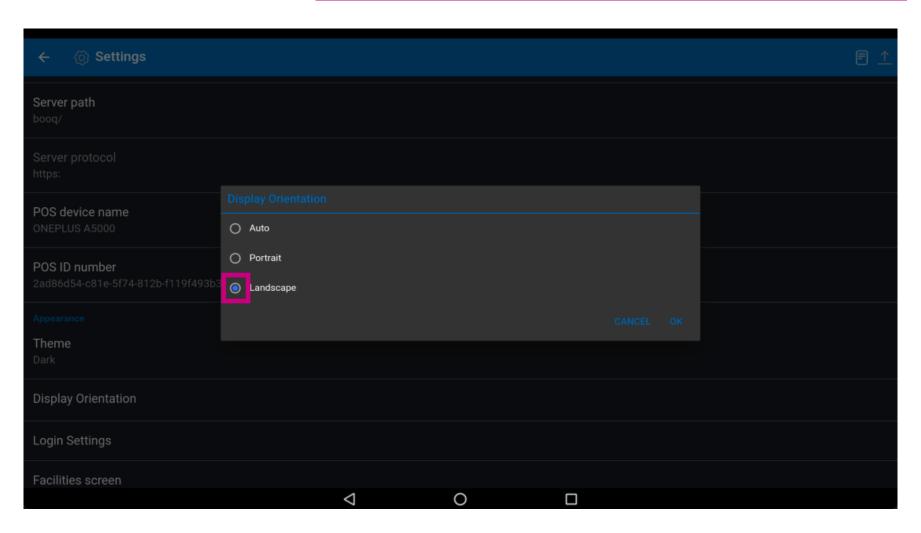

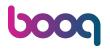

## Click on OK.

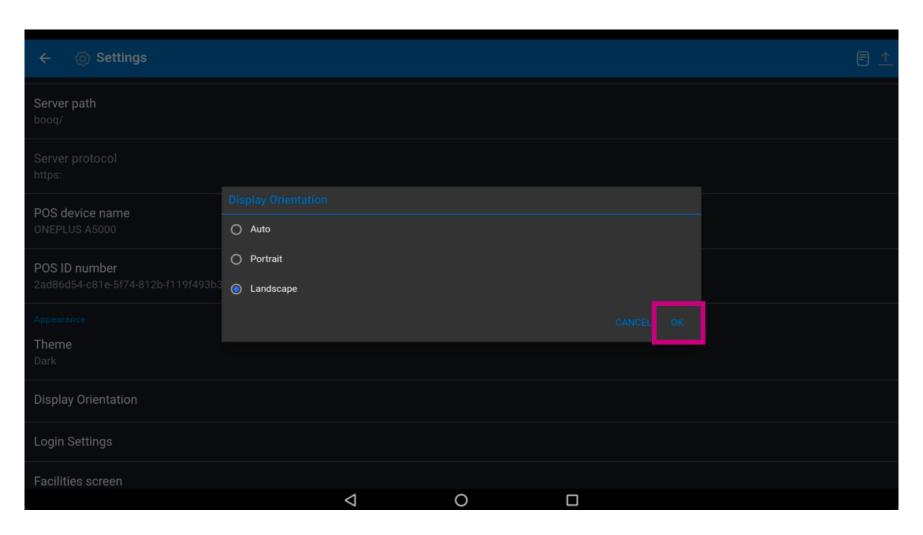

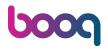

That's it. You're done.

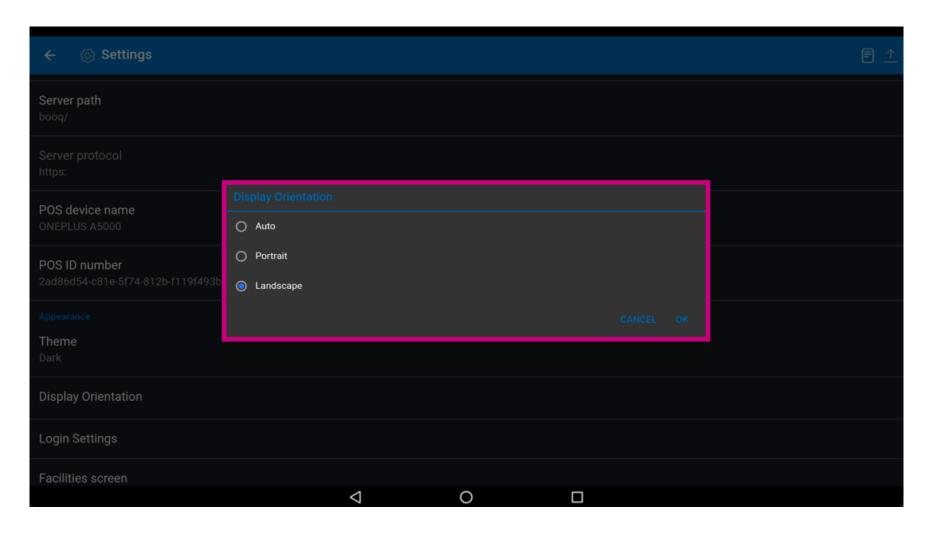

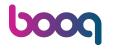

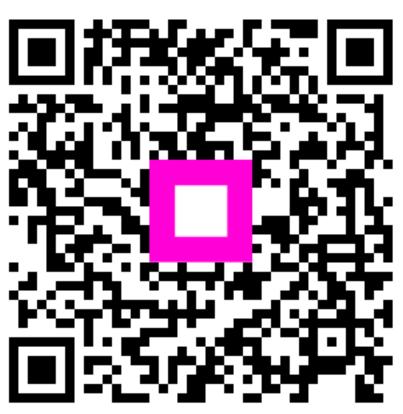

Scan to go to the interactive player